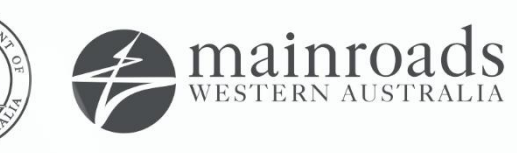

# We're working for<br>Western Australia.

# **Contractor Reporting System External User Manual**

Printed copies are uncontrolled unless marked otherwise.

# **Contents**

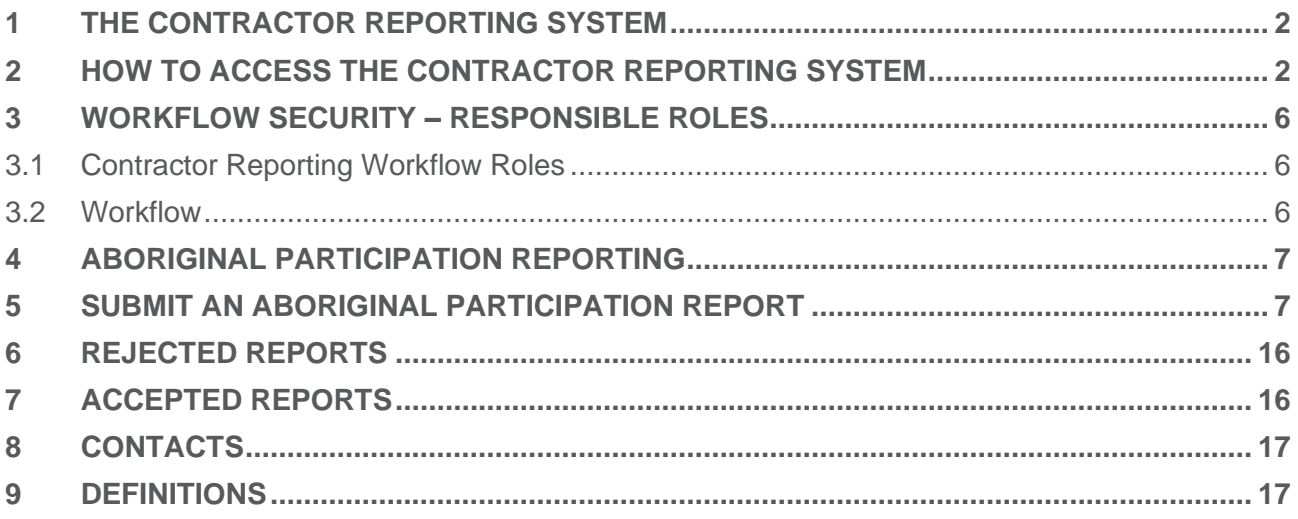

## <span id="page-2-0"></span>**1 THE CONTRACTOR REPORTING SYSTEM**

The Contractor Reporting Portal is the Main Roads electronic management system for reporting Aboriginal Participation, Environment, Quality, Sustainability, Clearing, Water and Material Usage information relating to its contracts. The system allows all contactors who undertake work for Main Roads to record this information in accordance with the relevant contract requirements.

The system captures and retains data in a consistent format to enable identification of contractor's conformance to the contract requirements and assists in identifying trends and areas of improvement across Main Roads' operations. Some information captured in the portal will also be utilised by Main Roads to report relevant data to external bodies where required. Collated data may also be utilised in public facing reporting, such as the Main Roads annual report.

Main Roads will continue to develop the contractor reporting portal to capture the remaining reporting requirements. Currently, Aboriginal Participation is the first reporting requirement to be captured via the portal. Until such time as the other reporting areas are added, contractors should continue to complete the remaining requirements via the excel template.

## <span id="page-2-1"></span>**2 HOW TO ACCESS THE CONTRACTOR REPORTING SYSTEM**

When the account has been created by Main Roads, the Contractor Reporting Technical Administrator or delegated person will send an email to you with instruction on how to access the system (Figure 1) .

Once you have received the email complete the following steps:

# Step 1

Select the blue hyperlink in the email (Figure 1).

Portal: <https://contractreporting.mainroads.wa.gov.au/>

#### Hello Joe Bloggs,

Welcome to the Main Roads Aboriginal Participation Contractor Portal. Your account has been created. Please navigate to https://contractreporting.mainroads.wa.gov.au/ and use your email address joe.bloggs@hotmail.com to login.

Please click on "Forgot your password?" to set your password for the first time.

Yours sincerely,

**Business Administrator for Contractor Reporting** 

This is an auto-generated email. Please do not respond.

*Figure 1 On-Boarding Email*

Select "Forgot your password?" on the Portal (Figure 2).

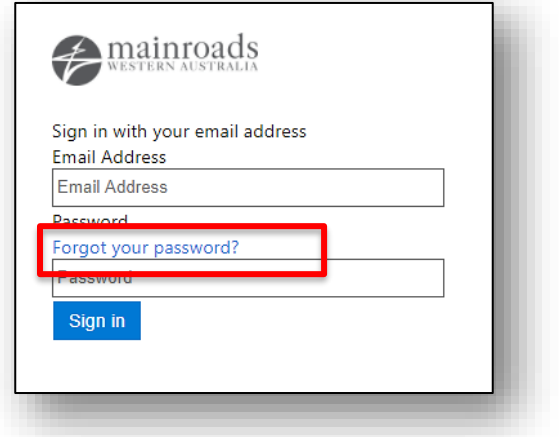

*Figure 2 Contractor Reporting Portal*

# Step 3

Enter in the email address you provided to Main Roads and click "Send verification code" (Figure 3).

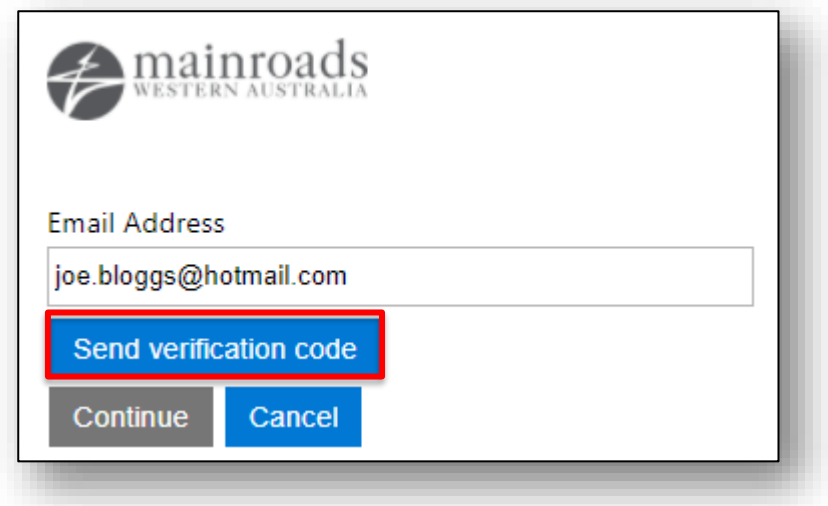

*Figure 3 Verify your Email.*

The code will be sent to your email (Figure 4).

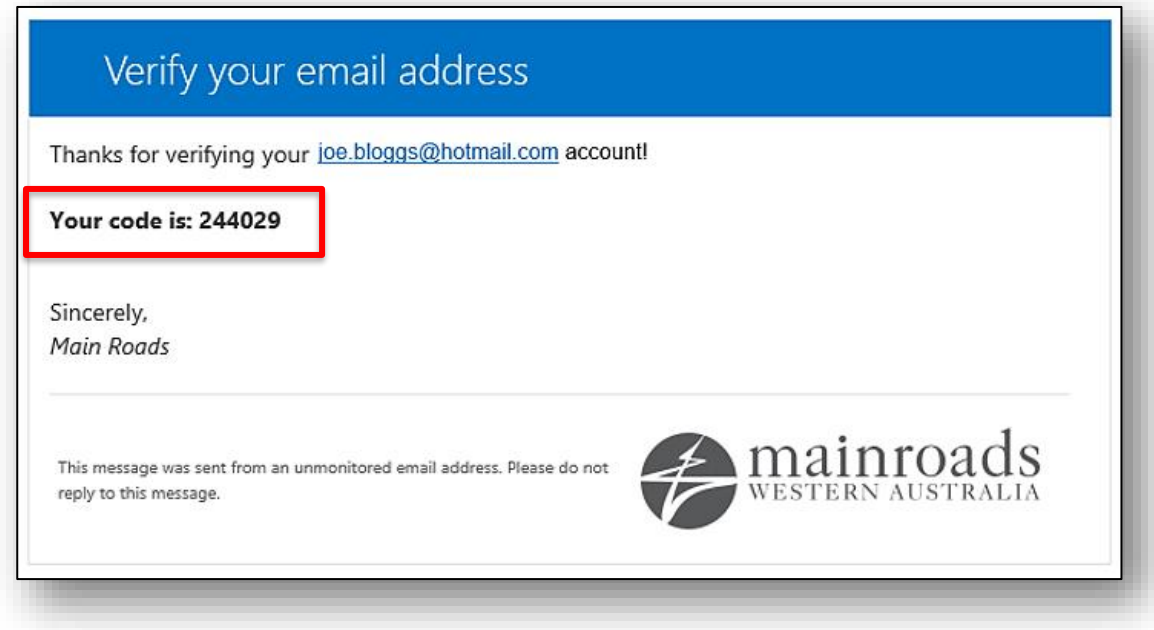

*Figure 4 Screenshot of Verification Email.*

# Step 5

Enter the Verification Code and select "Verify Code" (Figure 5).

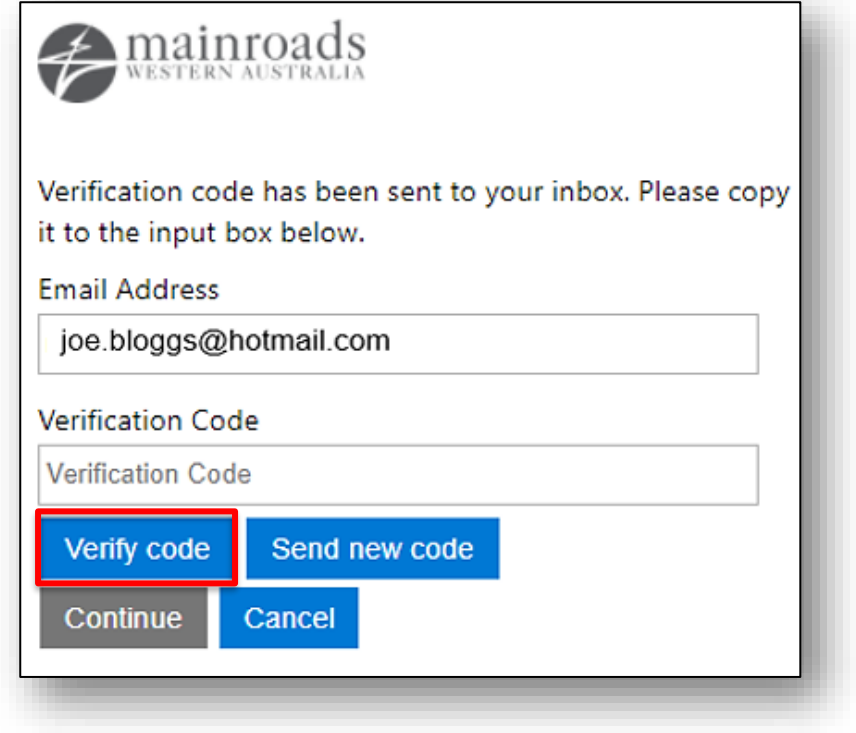

*Figure 5 Entering Verification Code.*

Select "Continue" (Figure 6)

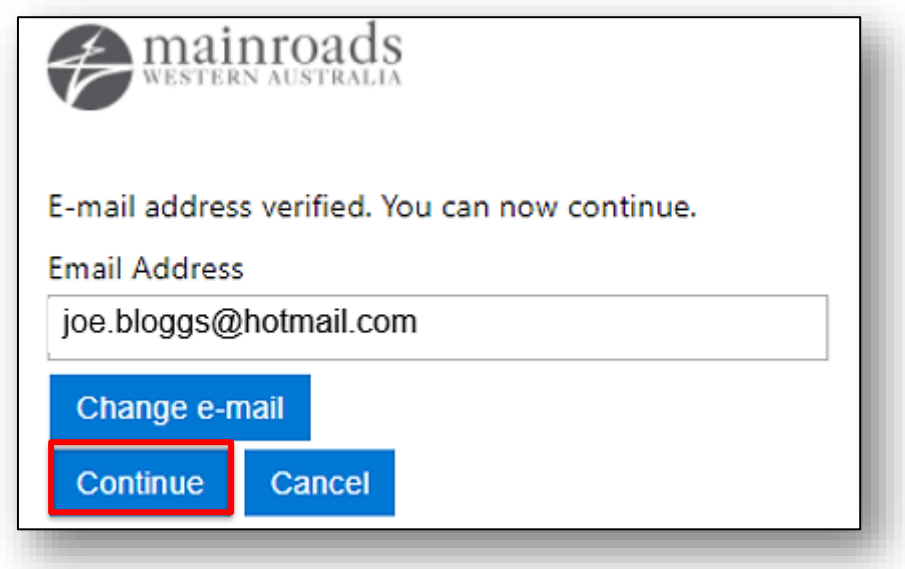

*Figure 6 Verify Email.*

# Step 7

Enter in and confirm your new password and again select "Continue" (Figure 7).

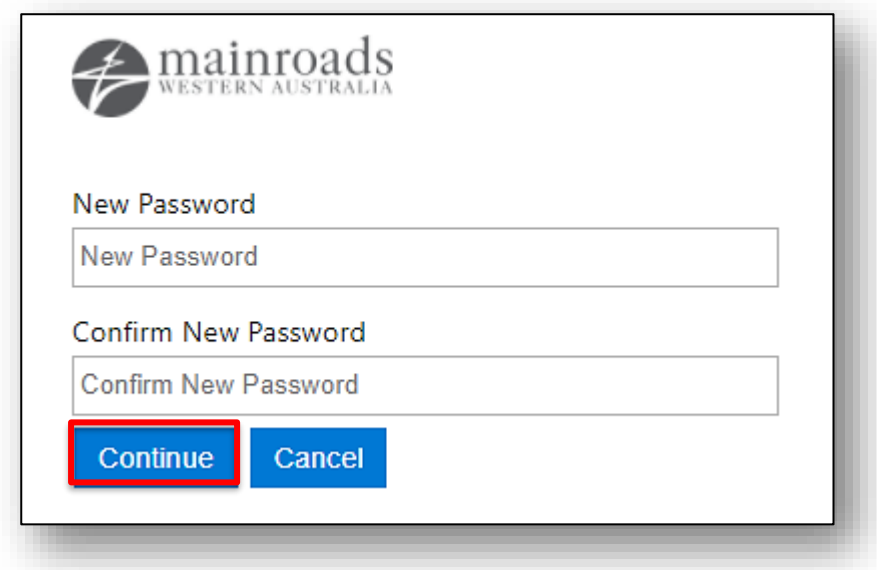

*Figure 7 Enter New Password*

Welcome to the Portal

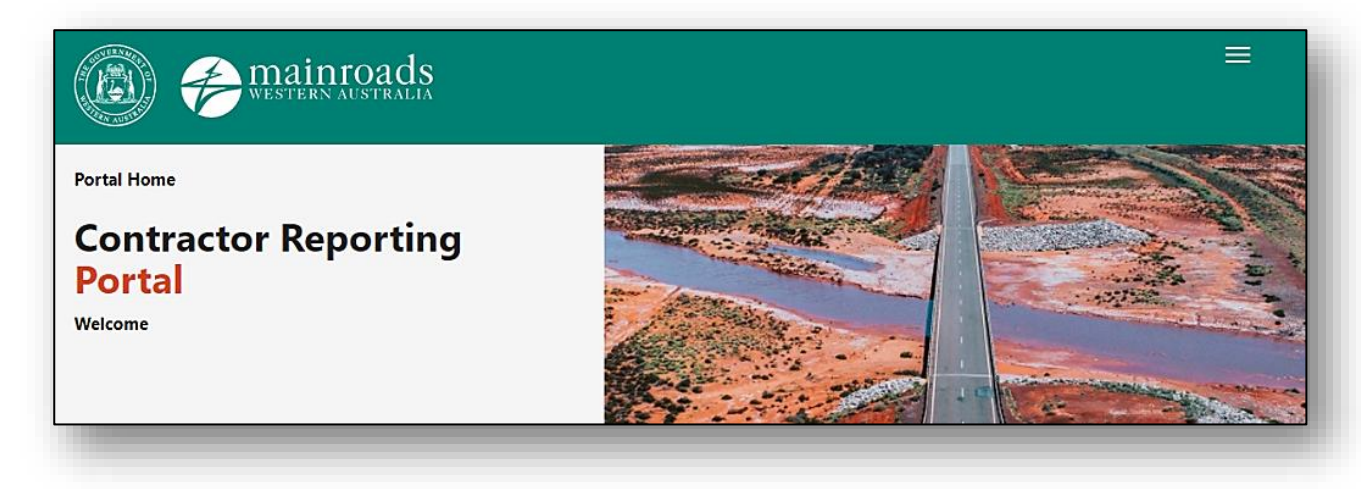

*Figure 8 Contractor Reporting Portal.*

## <span id="page-6-0"></span>**3 WORKFLOW SECURITY – RESPONSIBLE ROLES**

Users can be assigned User Security Roles by the Contractor Reporting Technical Administrator (Table 1).

## **3.1 Contractor Reporting Workflow Roles**

<span id="page-6-1"></span>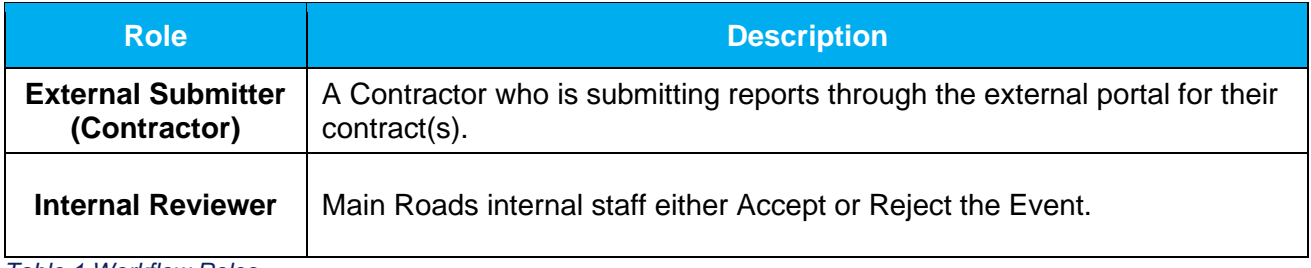

*Table 1 Workflow Roles*

## **3.2 Workflow**

<span id="page-6-2"></span>The Workflow can be completed in two simple steps (Figure 9):

- 1. The Submitter edits and submits the reports.
- 2. The Reviewer, accepts or rejects the report. If the report is rejected it is then returned to the Submitter for editing.

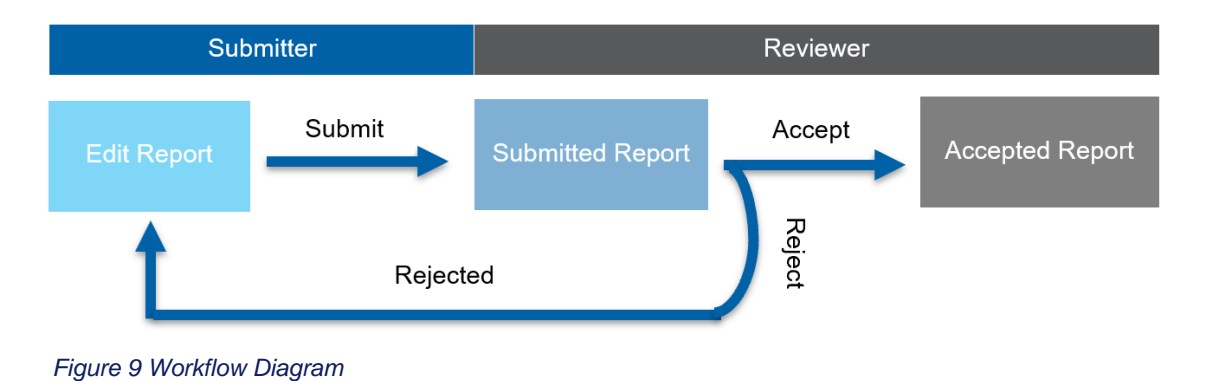

## <span id="page-7-0"></span>**4 ABORIGINAL PARTICIPATION REPORTING**

The Aboriginal Participation Reporting is used to capture data for the following two focus areas:

- 1. **Aboriginal Employment** A person who is of Aboriginal or Torres Strait Islander descent, (who identifies as such and is accepted as such by the community in which he or she lives or has lived) employed directly or indirectly on contracts issued by Main Roads.
- 2. **Aboriginal Businesses** An Aboriginal business that is at least 50% owned by one or more local Aboriginal personnel that is directly engaged or indirectly engaged from the head contractor.

## <span id="page-7-1"></span>**5 SUBMIT AN ABORIGINAL PARTICIPATION REPORT**

To Submit a new report please follow the steps below:

- 1. Select "Go to Reports".
	- On the Contractor Reporting Homepage find the contract by either scrolling down the list or by typing in the contract number in the search box (Figure 10).
	- If there are no contracts in the list then please contact the [contractormonthlyreports@mainroads.wa.gov.au](mailto:contractormonthlyreports@mainroads.wa.gov.au) inbox.

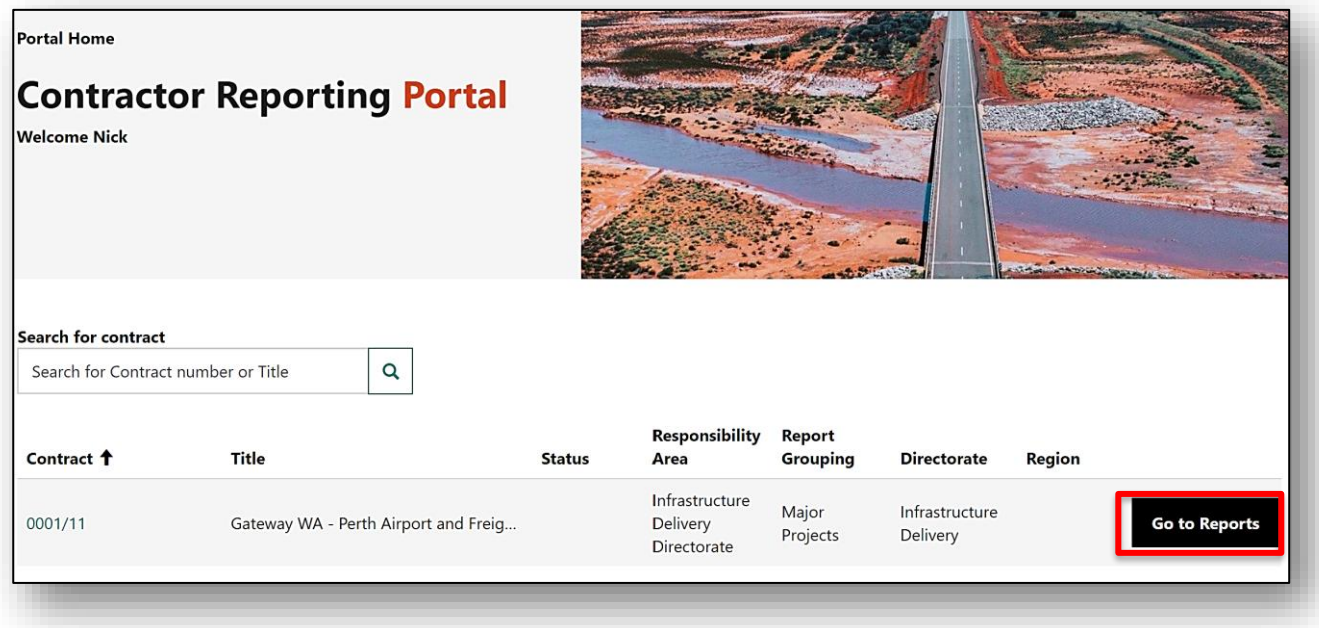

*Figure 10 Homepage*

2. Click "View Reports" under Aboriginal Participation (Figure 11).

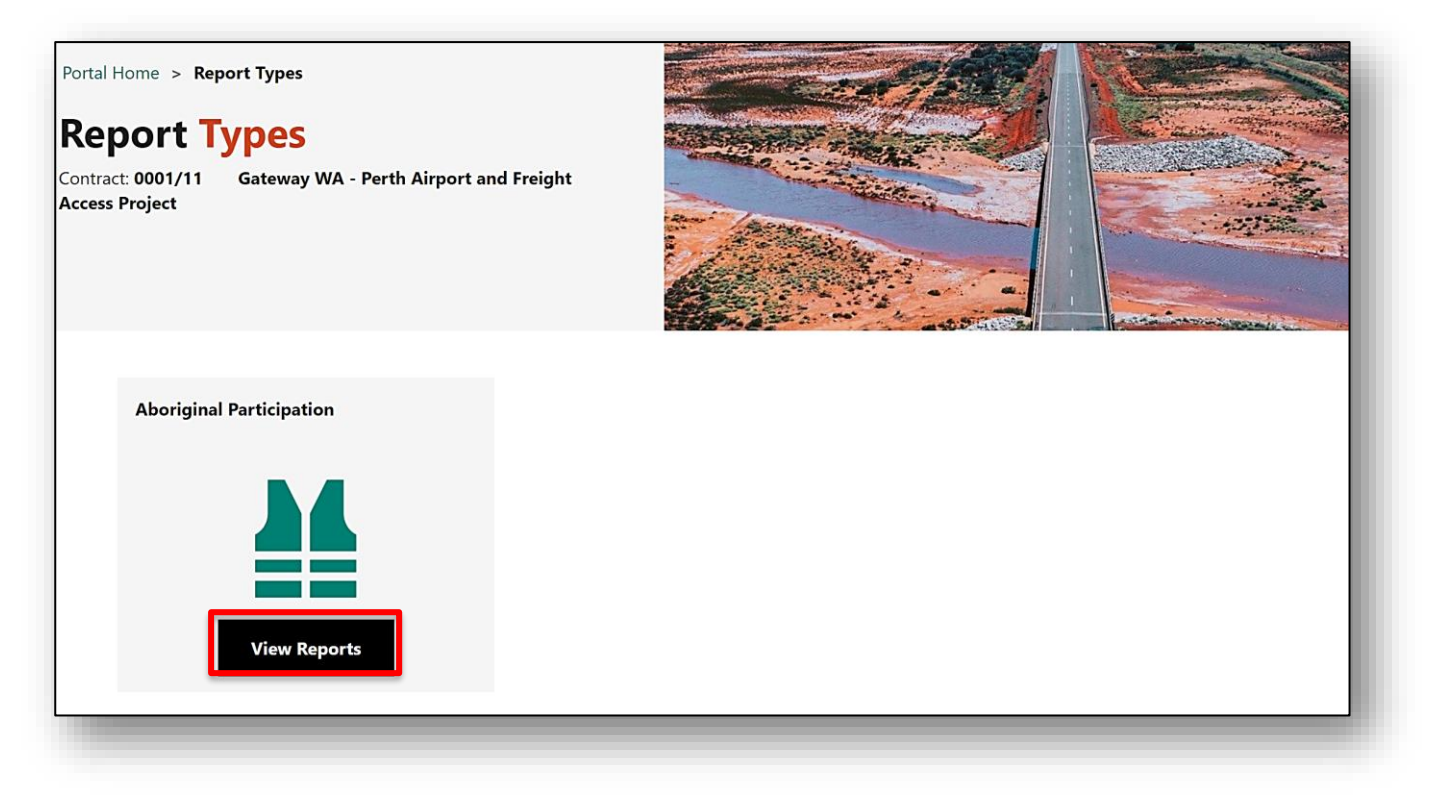

*Figure 11 Report Types Page*

3. Now select "Create New Report" (Figure 12).

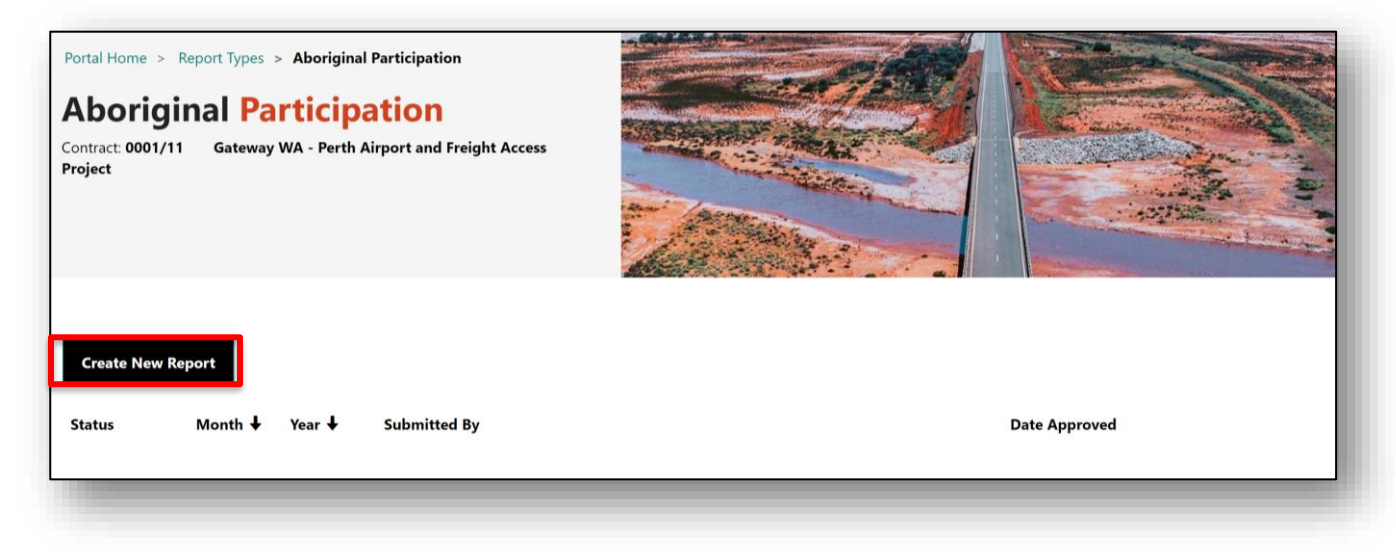

*Figure 12 Create a New Report*

- 4. Enter in the Reporting Period and select "Create New Report" (Figure 13).
	- Select the box "Import business spend and employed people form a previous report" to retain the business and employee information form a previous month (Figure 13).

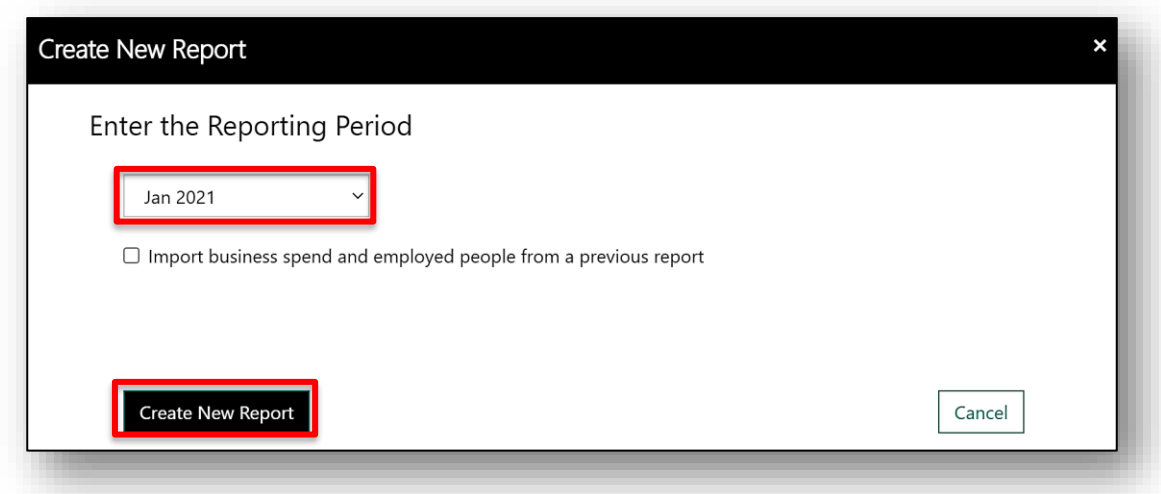

*Figure 13 Enter the Reporting Period*

- 5. Select "Open Report" (Figure 14).
	- The report will initially be saved as a draft, we now must click "Open Report" to edit the entry.

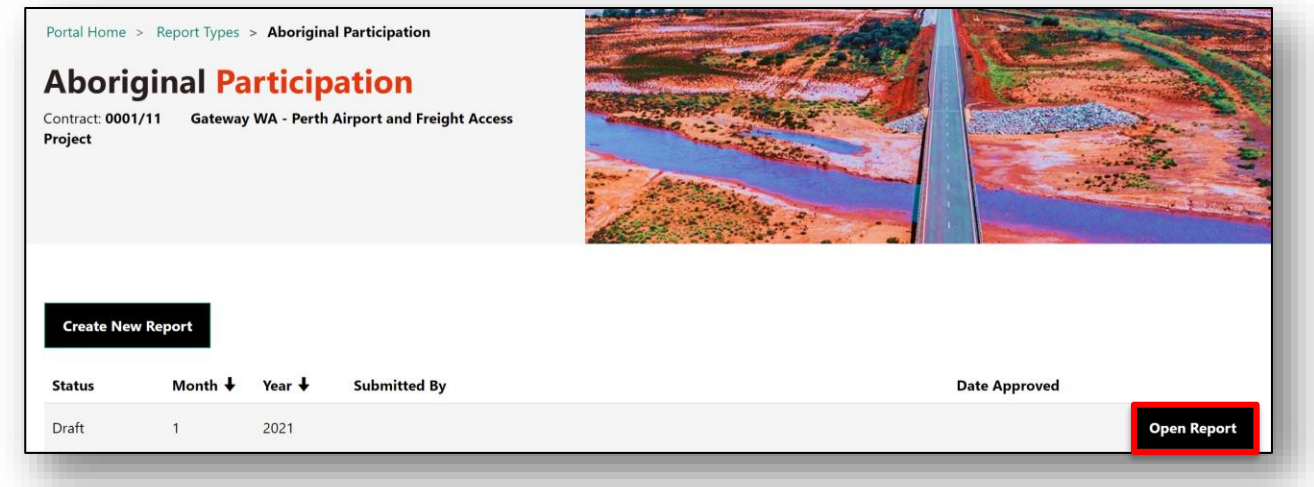

## *Figure 14 Create a New Report*

6. Add Aboriginal Businesses by selecting "Add new business" (Figure 15).

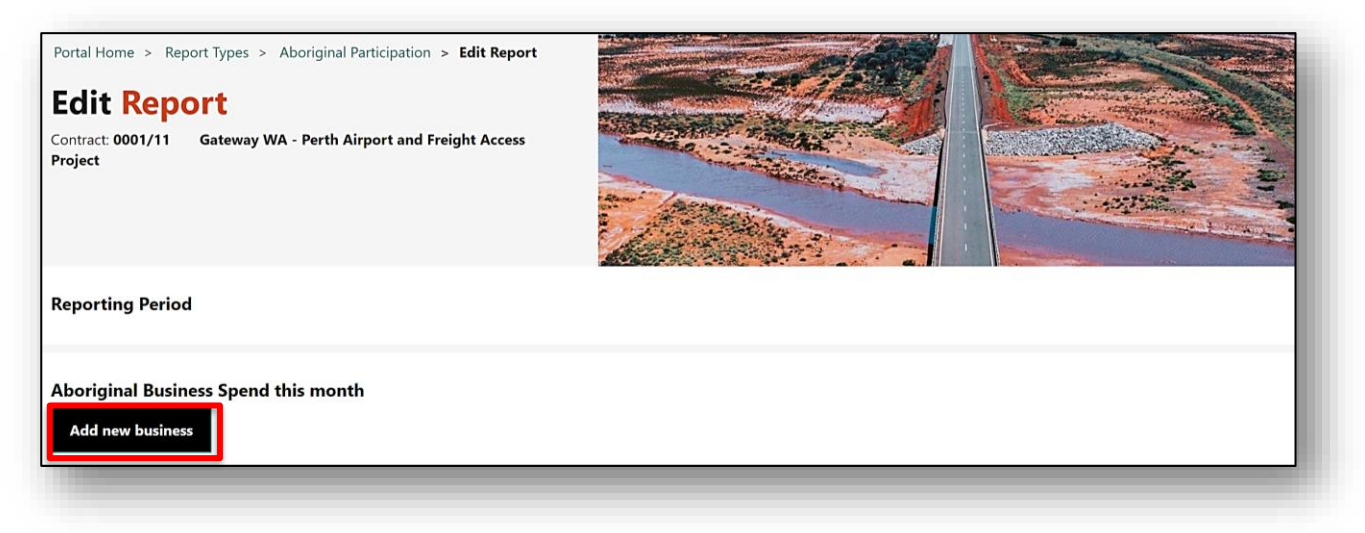

*Figure 15 Edit Report*

- 7. Complete all mandatory fields and click "Save" (Figure 16).
- An asterisk against any field denotes that it is mandatory.
- **Repeat step 6 and 7 to add multiple businesses or invoices.**

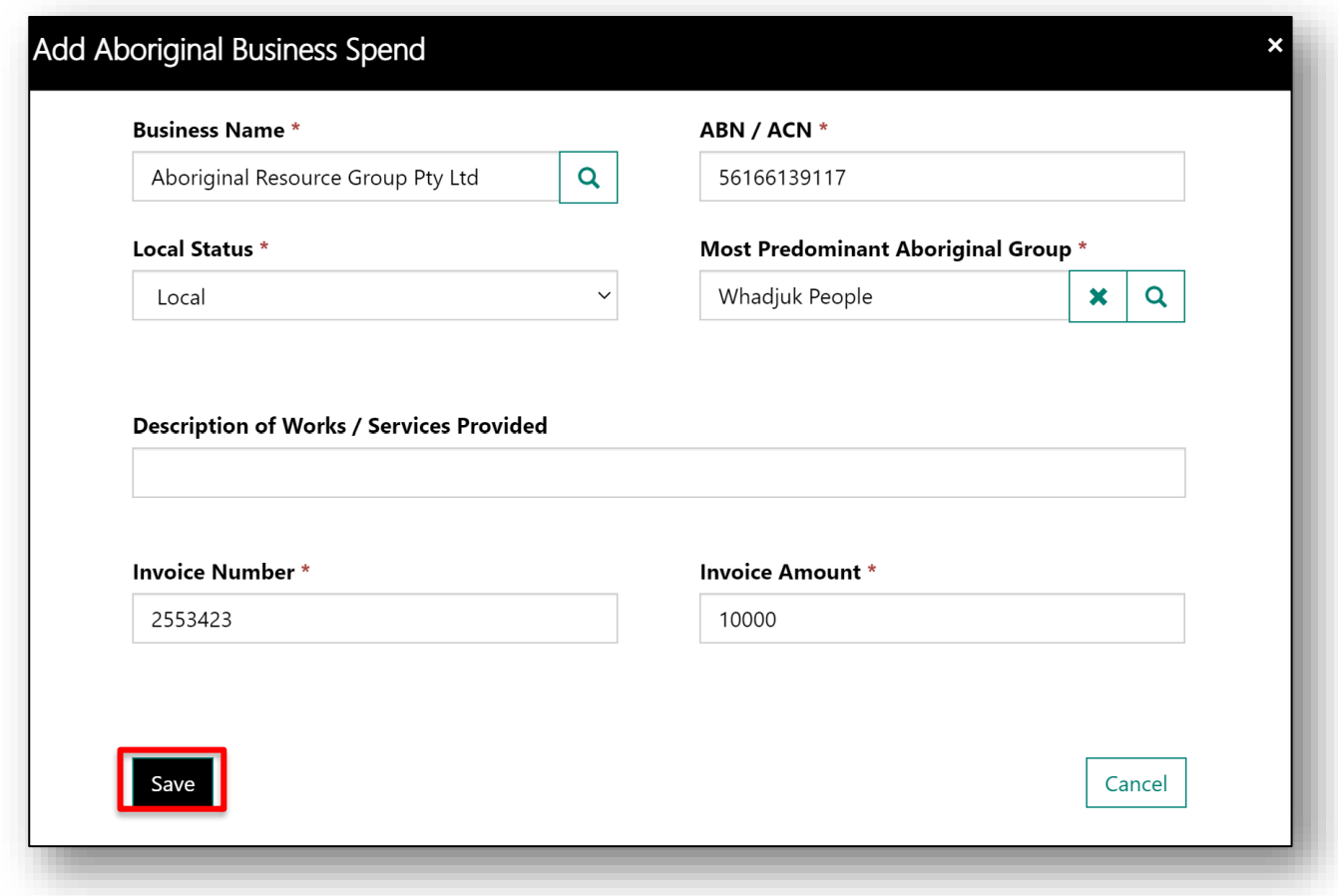

#### *Figure 16 Add Aboriginal Businesses*

- 8.Attach the Evidence.
- Select the attach icon next to the edit box (Figure 17).
- Click Add files (Figure 18).
- Choose files and then again select Add files (Figure 19).

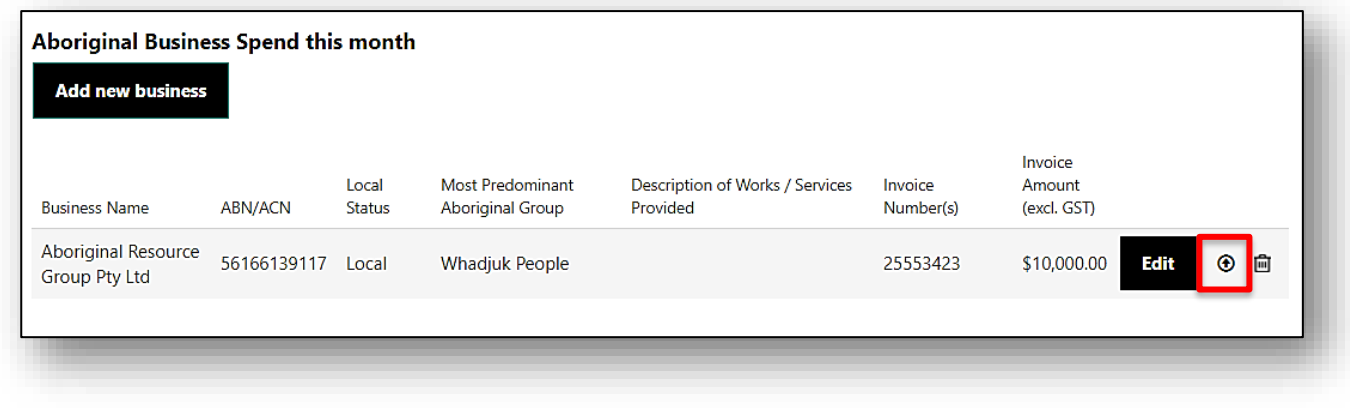

*Figure 17 Aboriginal Business Spend*

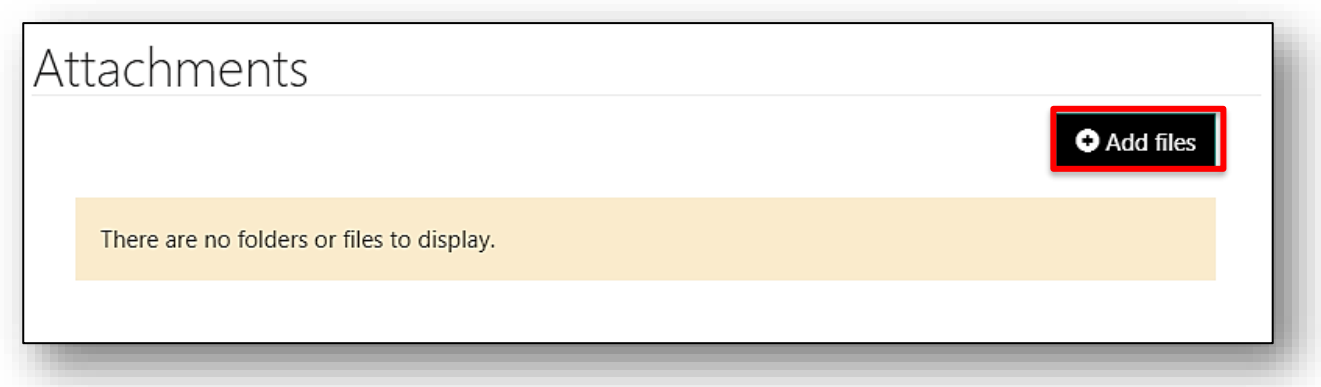

*Figure 18 Add Files.*

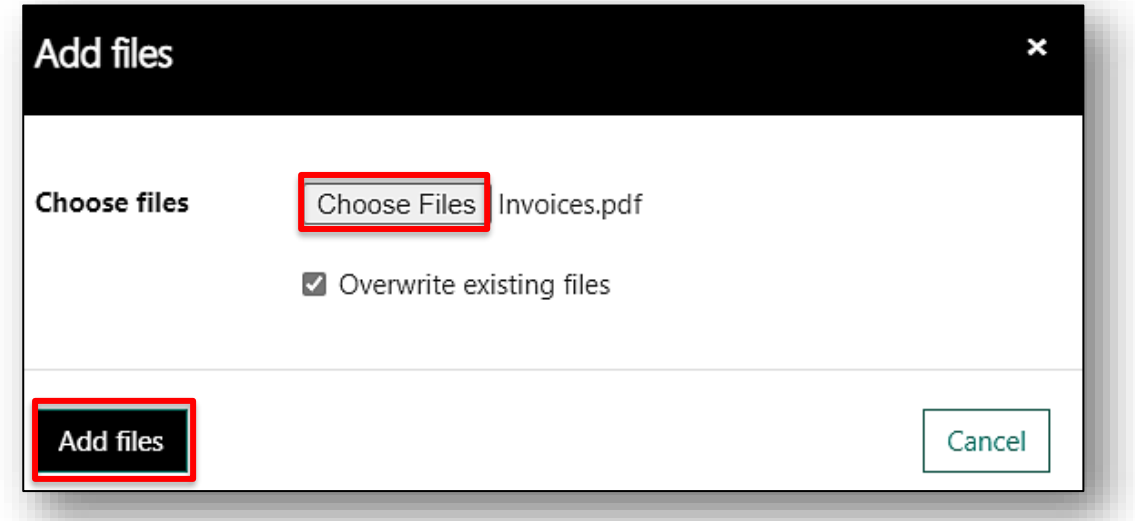

#### *Figure 19 Choose and Add File.*

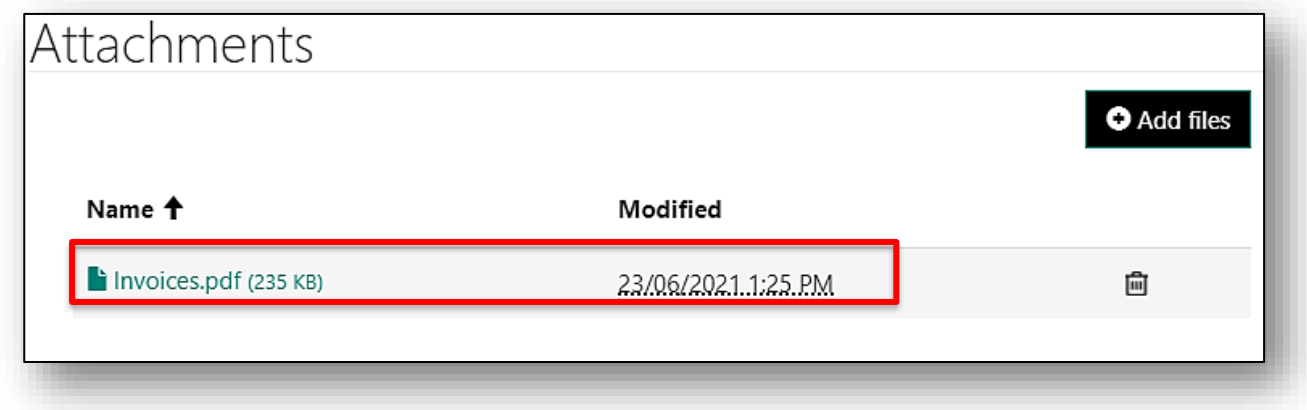

*Figure 20 Successfully uploaded file.*

9.Enter the "Total contract spend this month" (Figure 21).

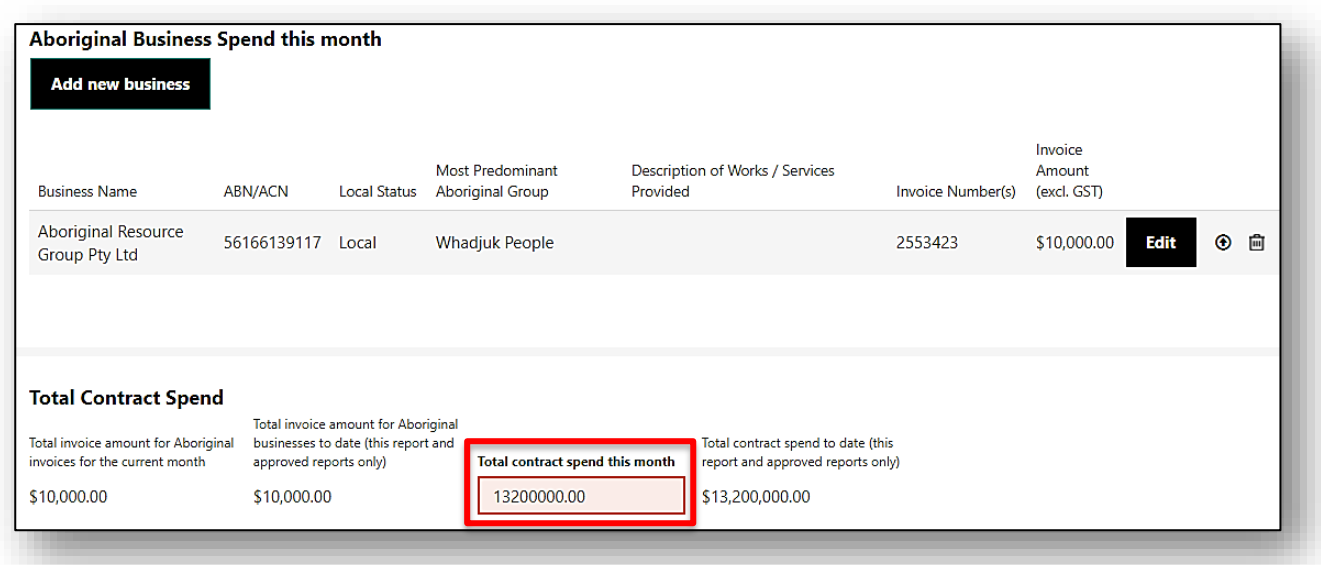

#### *Figure 21 Add total contract spend*

10. Complete Aboriginal Employment (Hours Worked) this month by selecting "Add new person" (Figure 22).

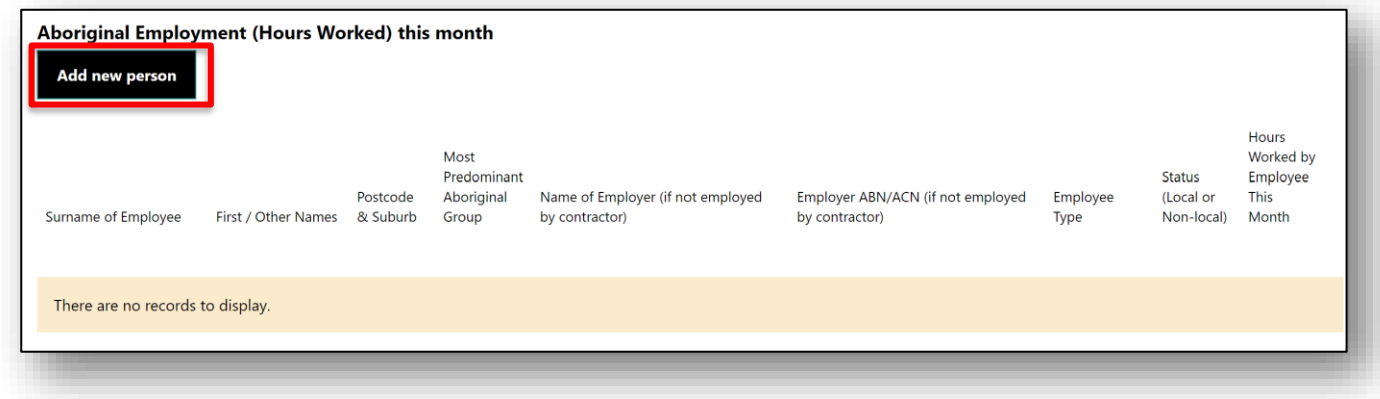

*Figure 22 Add Aboriginal employees*

- 11. Complete all mandatory fields and click "Save" (Figure 23).
- An asterisk against any field denotes that it is mandatory.
- Repeat step 9 and 10 to add multiple employees.

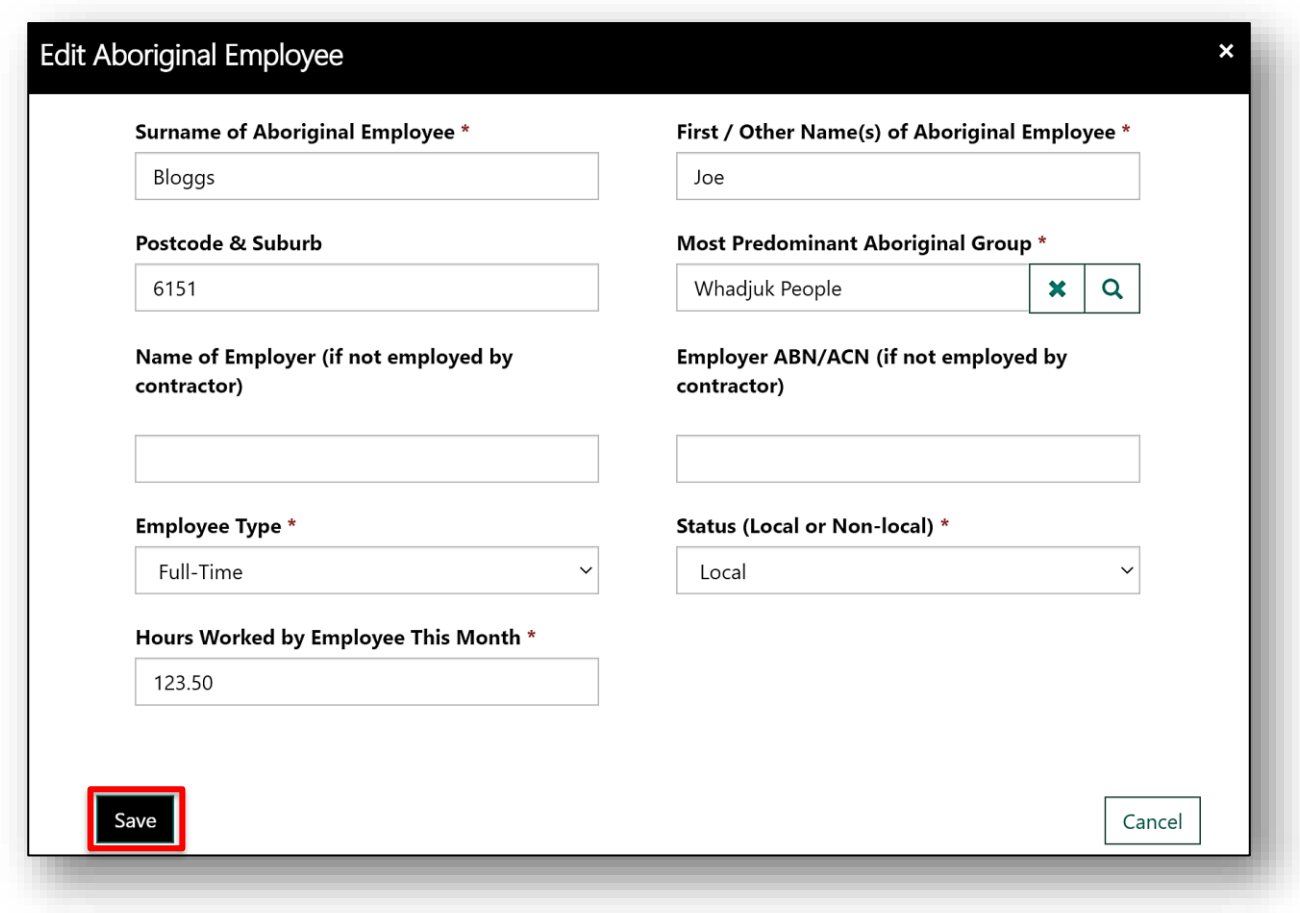

*Figure 23 Adding an Aboriginal employee*

- 12. Attach the Evidence.
- Under Aboriginal Employment select the attach icon next to the Edit button (Figure 24).
- Follow the instructions in **Step 8** to learn how to attach employee evidence (such as a timesheet).

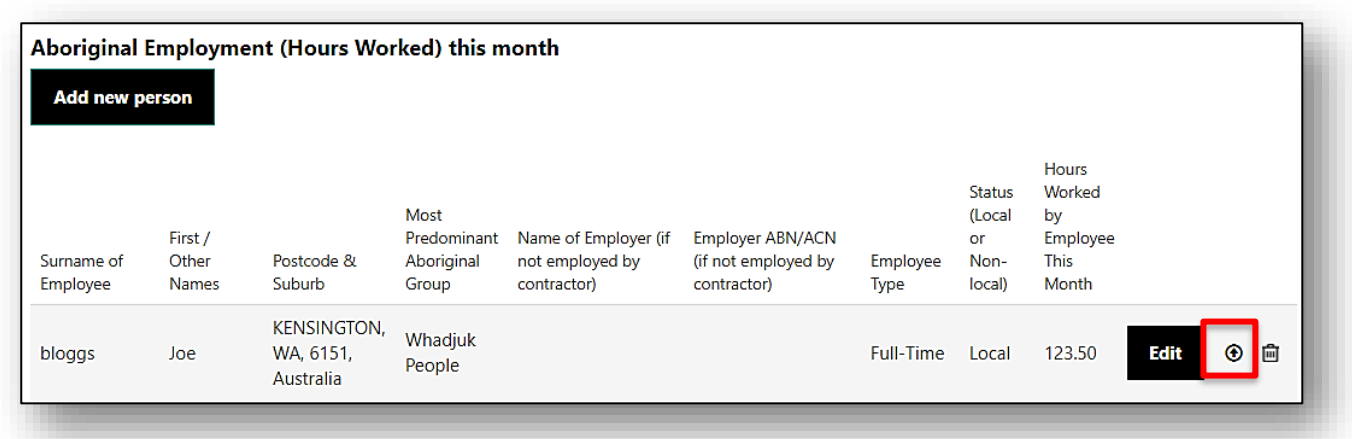

*Figure 24 Attach Employee Evidence*

- 13. Add the "Total Hours Worked this month (all employees) on the contract (Figure 25).
- Please note the total hours worked this month can never be lower than total Aboriginal employment hours worked this month.

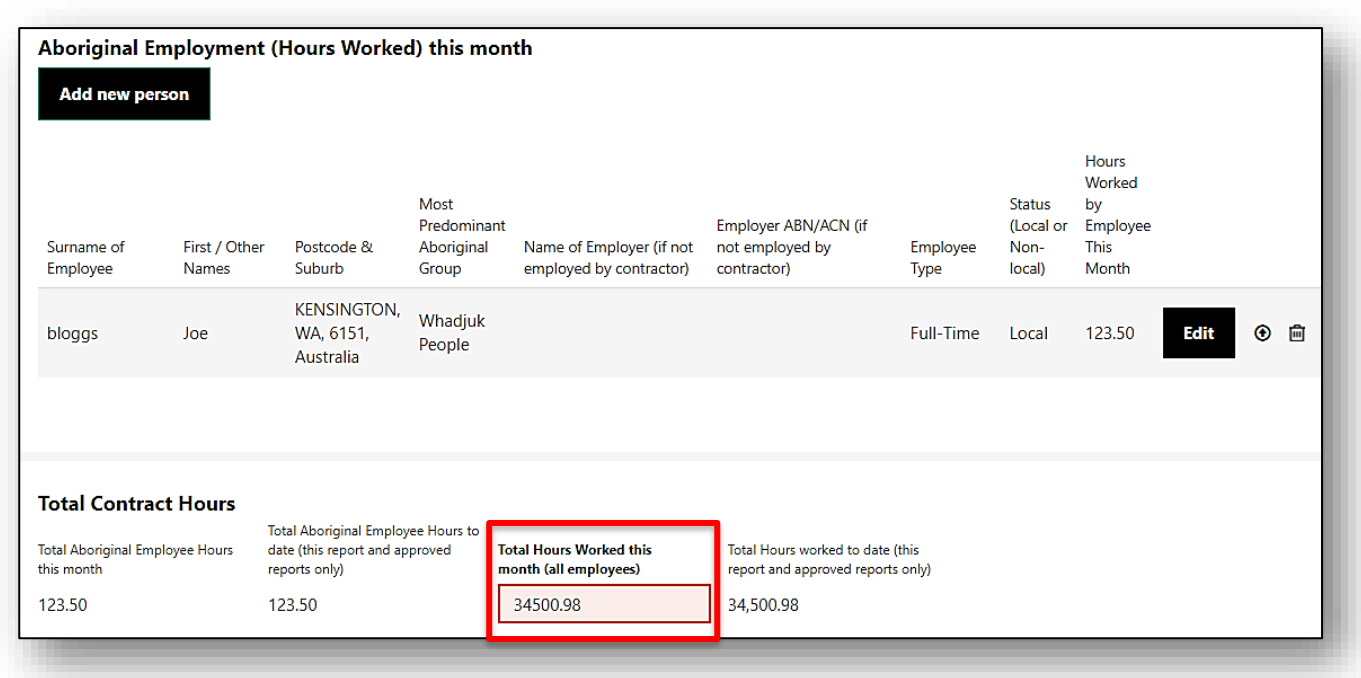

*Figure 25 Add total hours*

14. If applicable add comments (Figure 26).

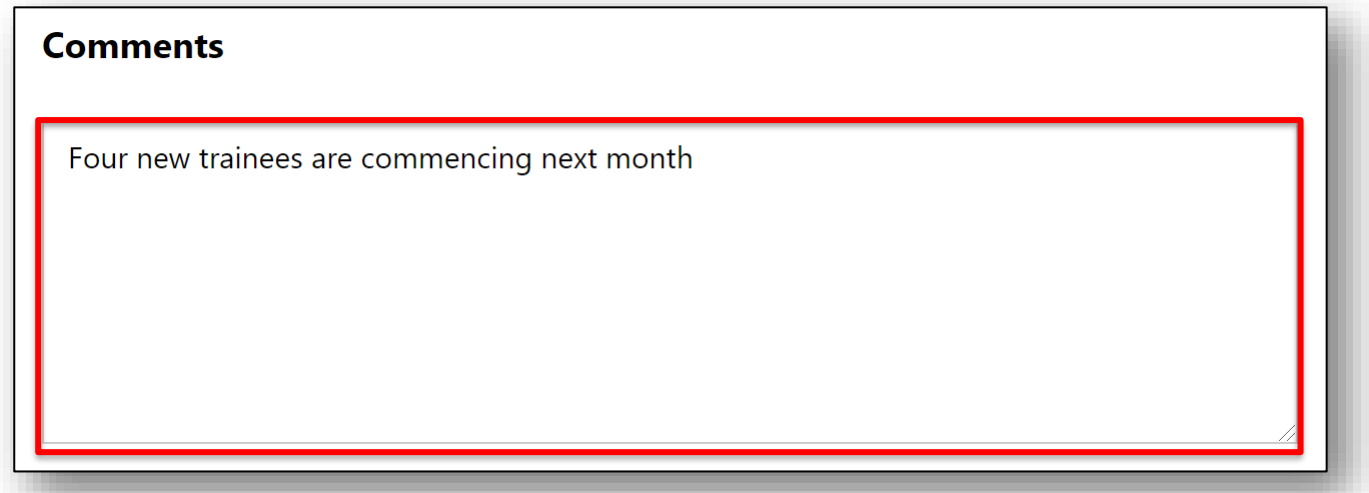

#### *Figure 26 Comment box*

15. Tick the declaration and select "Submit Report" (Figure 27).

• Please note if you require further editing to be done to the report please click "Save Report" in the bottom right corner.

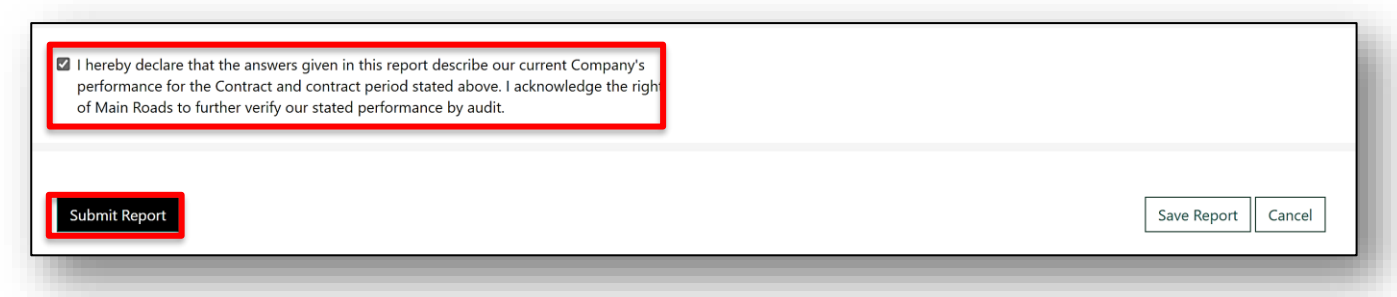

#### *Figure 27 Declaration*

- 16. Again select "Submit" (Figure 28).
- If the declaration is not selected then the report cannot be submitted.

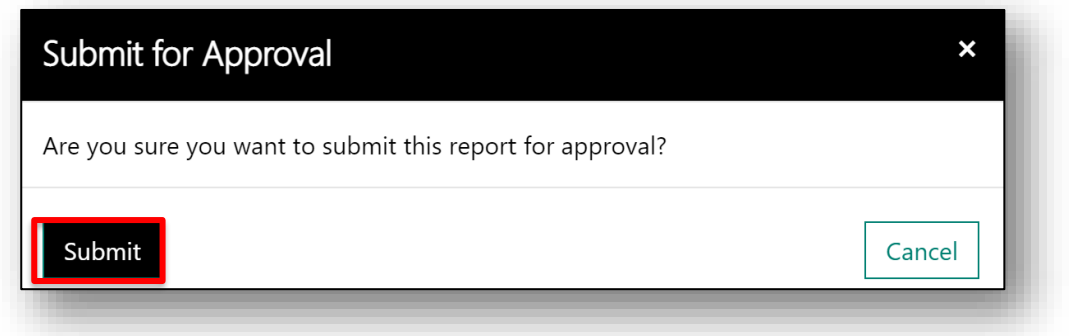

#### *Figure 28 Submit*

- 17. Report is now submitted (Figure 29).
- The Report has now been submitted and an email will be sent to the Reviewer.

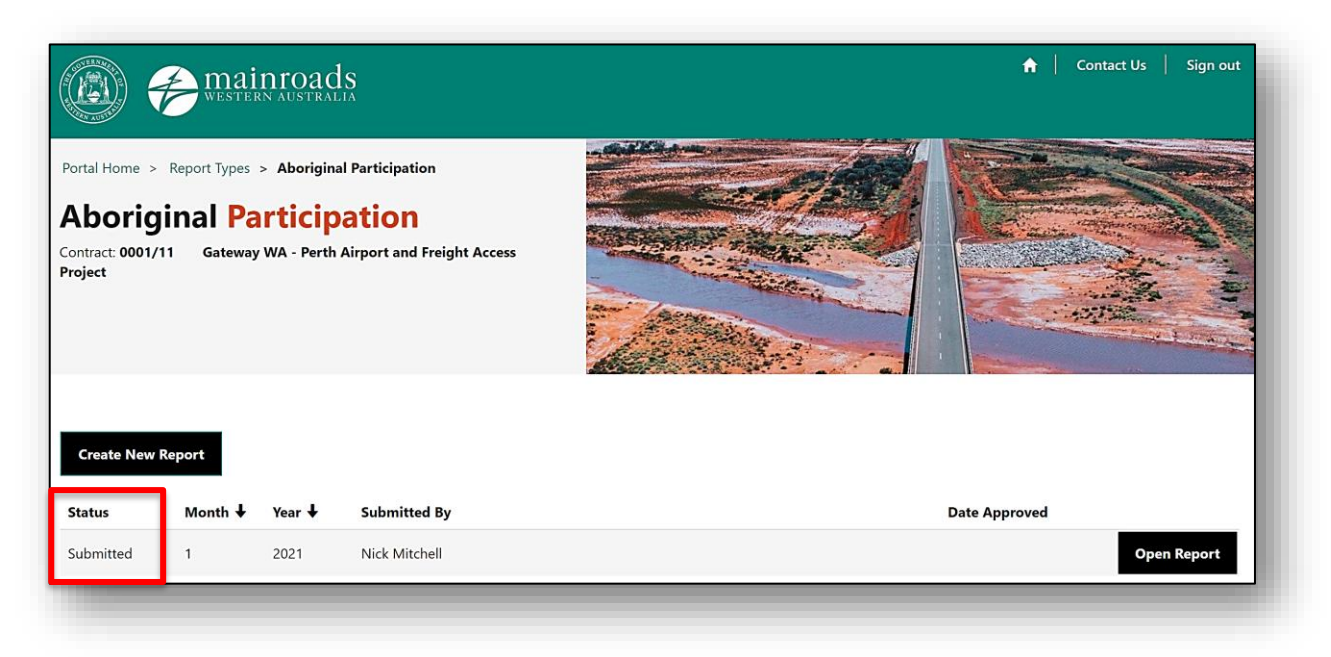

#### *Figure 29 Submitted Report*

## <span id="page-16-0"></span>**6 REJECTED REPORTS**

If the report has been rejected by the "Reviewer" then you as a the "Submitter" will receive an email with comments.

Click on the link to view and edit the report (Figure 30).

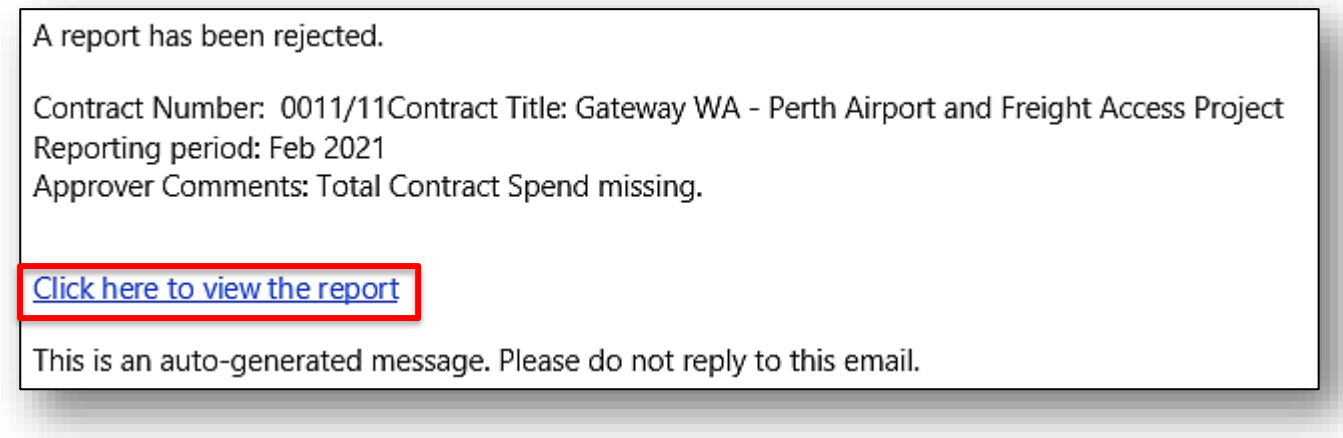

*Figure 30 Rejected Report email.*

**To re-submit the report please follow steps Section 5.6.**

# <span id="page-16-1"></span>**7 ACCEPTED REPORTS**

View the status of reports to check if your report has been "Accepted" (Figure 31).

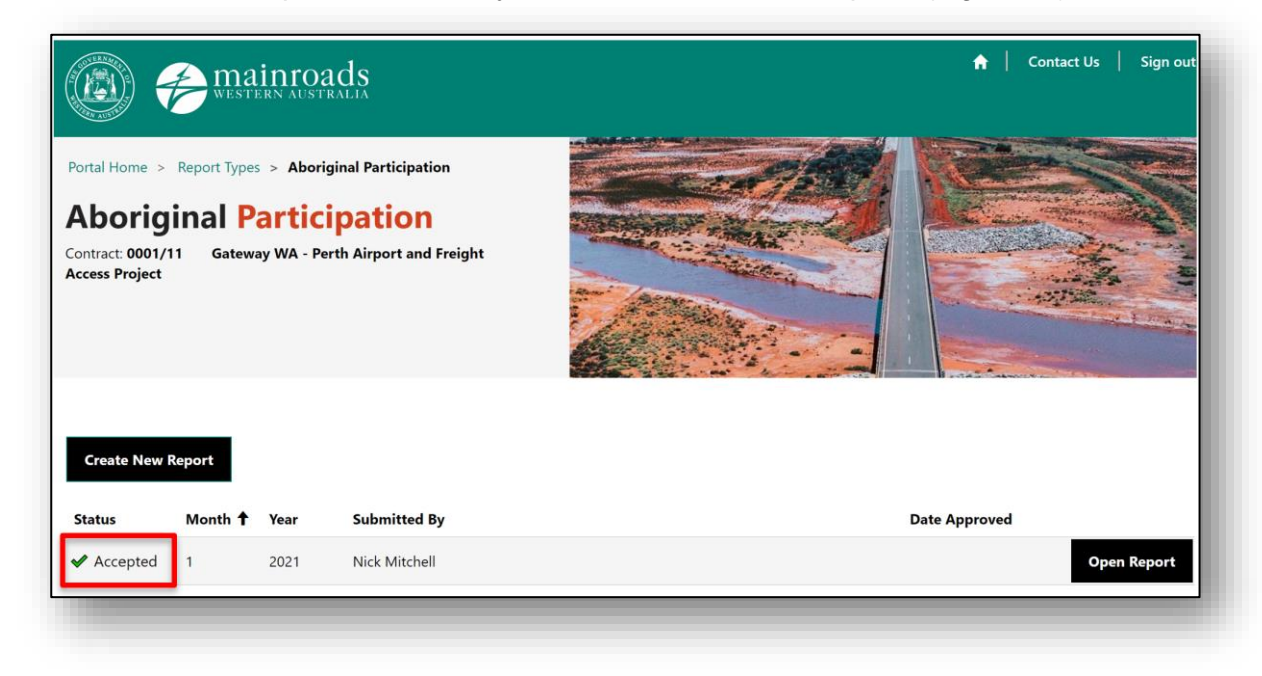

*Figure 31 Accepted Report*

# <span id="page-17-0"></span>**8 CONTACTS**

## **System Access Issues or Queries:**

• Please contact the [contractormonthlyreports@mainroads.wa.gov.au](mailto:contractormonthlyreports@mainroads.wa.gov.au) inbox.

#### **Aboriginal Participation Issues or Queries:**

• Please contact the aboriginal participation@mainroads.wa.gov.au inbox.

## <span id="page-17-1"></span>**9 DEFINITIONS**

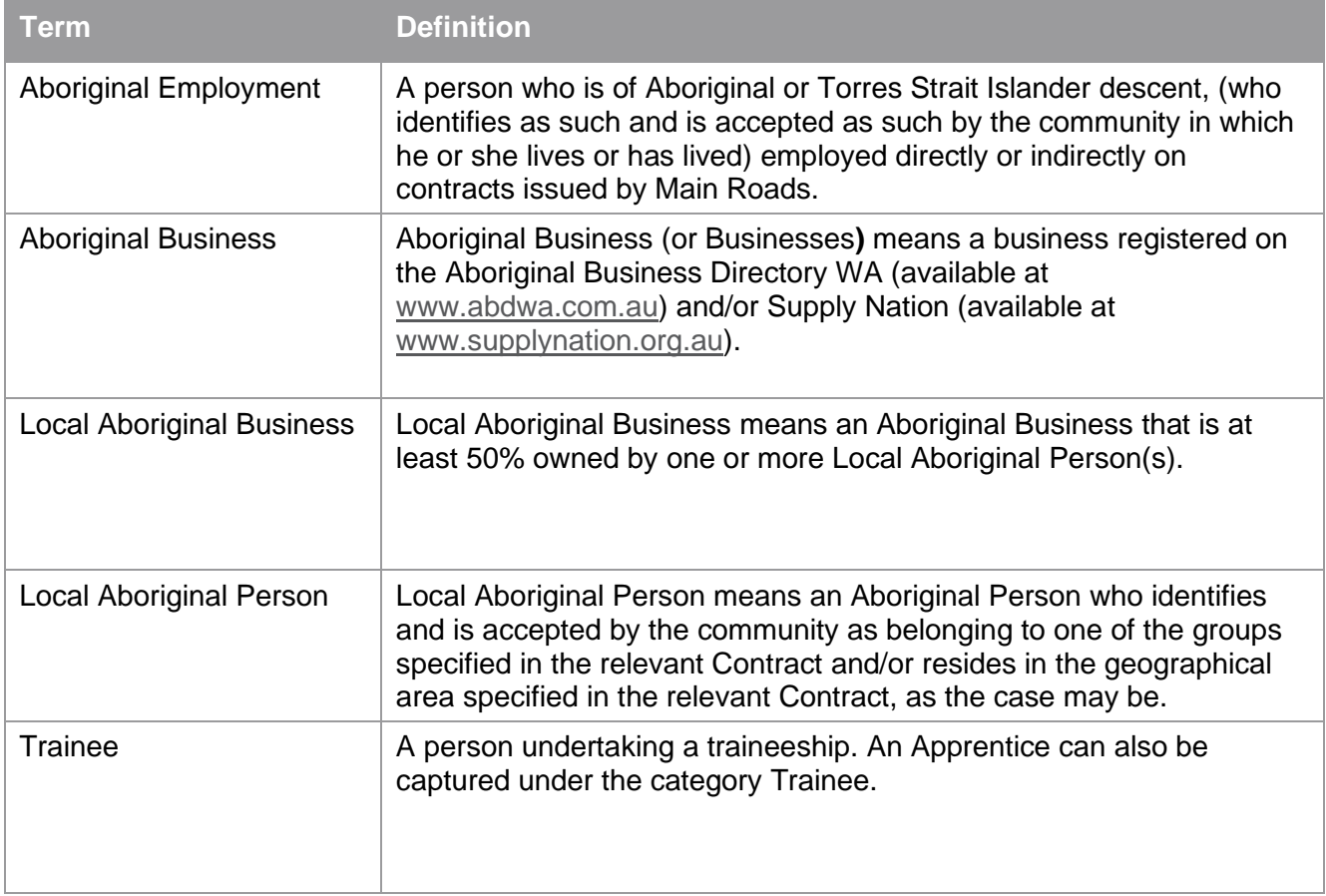